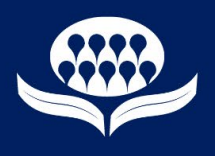

## Here's a preview of SAG's new MIDAS online catalogue Home Page

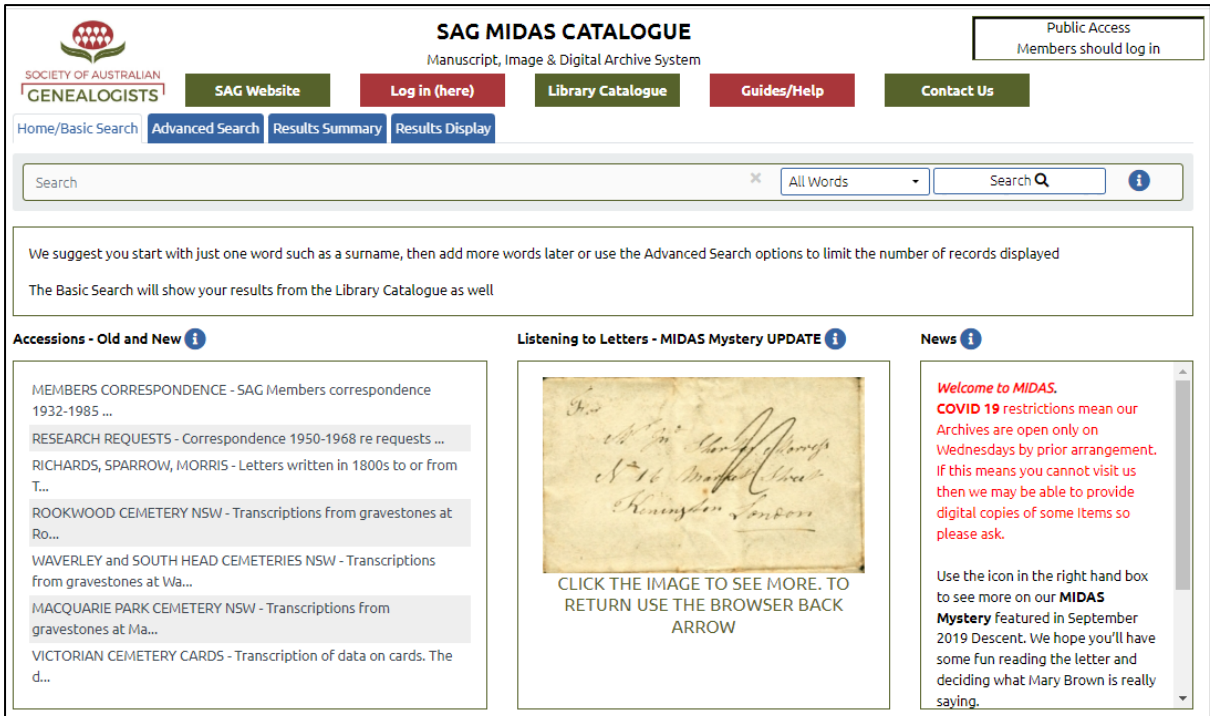

What's new in MIDAS for Members and Public?

This is stage 1 of a major upgrade. The changes have been made to accommodate a new underlying system software for both catalogues.

The screens handle our data in a slightly different way in anticipation of offering a useful mobile phone or other small device display in the future. Most of the changes you will notice are cosmetic but there are some functional changes as well.

Here's a quick list of the main changes:-

- The Menu has moved from the left hand side and now appears as Buttons in the SAG banner area or as the Blue Tabs beneath the banner.
- The Tabs show you exactly where you are in the MIDAS system with the active screen indicated by a white tab.
- Login is now in the SAG banner area but is otherwise the same.
- News on the Home page has moved to the bottom of the screen.
- The Local Help icon is now blue  $\bullet$  rather than bright pink.
- A new option  $\|\bullet\|$  Number per page allows you to choose how many records to display on a page.
- Search areas have changed slightly but function is mostly the same.
- There are some new icons which appear on many screens. If you are using a normal large screen then these icons are accompanied by explanatory text; on smaller devices they may appear as an icon only.

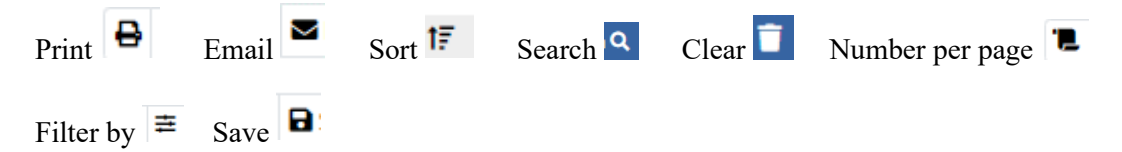

# **MIDAS Catalogue**

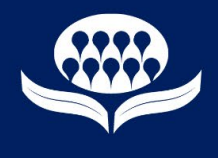

- Return to top of page  $\sim$  found on bottom right of most screens.
- Users will find it easier to see how many results there are, and to control page display.

97 Records found | Results: 1 - 97 Results: 1 - 25 of 640

 $1 2 3 4 5 ... 26$ 

- Selection of a row/record on a screen is now by tick box  $\Box$  on the left rather than by highlighting a row. This allows you to select items for later review and/or to Save, Email, Print etc.
- Selection/Deselection is controlled via two functions Select/Clear and Show/Show Off

Clear selected Items  $\left| \bigotimes \right|$  Show selected Items

◉

Here's a bit more detail

#### **SAG Banner Area Buttons and Display areas**

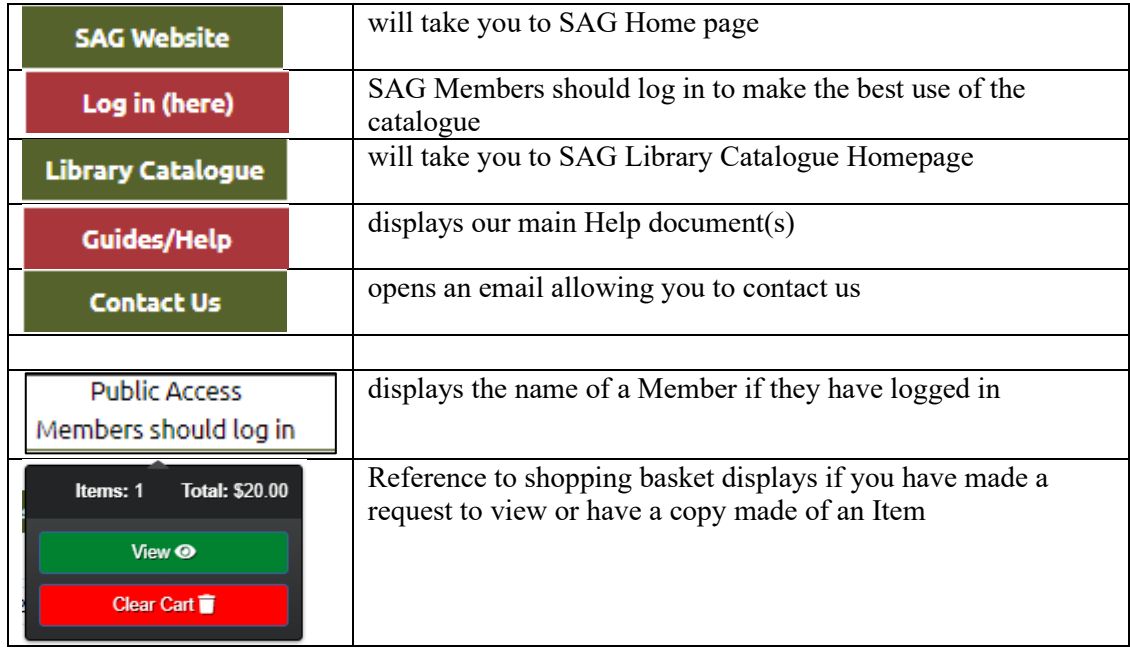

#### **SAG Home Page**

**MIDAS uses BLUE TABS** – SAG Library uses **RED** tabs, so you always know which catalogue you are searching.

In MIDAS there are four fixed tabs (below) and four others that appear as required.

The <u>active</u> tab will display in white to show you where you are in the search processes.

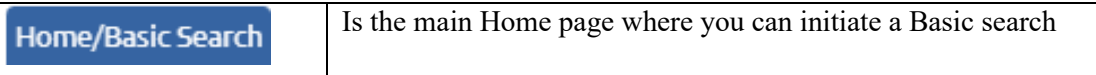

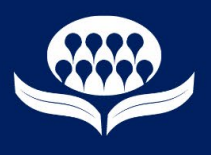

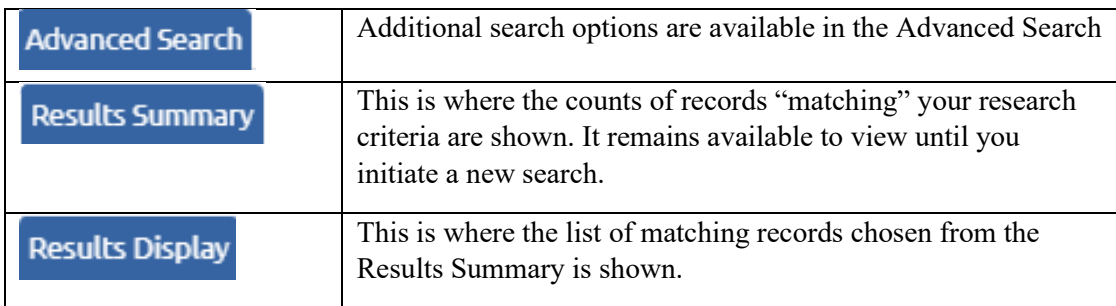

Tabs which appear as required (white when actively displaying their content)

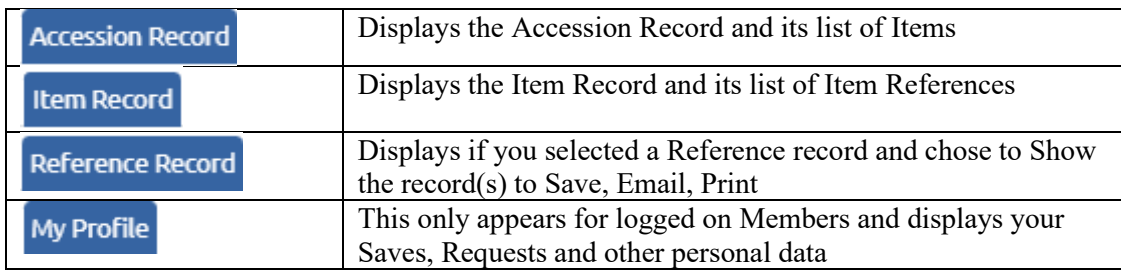

#### **New functions, screen changes, renaming of options**

The screens and options in the Accession Record, Item Record and Request system, are very similar to the current MIDAS system.

A new option, **Number per page,** applies to the display of records in the search results screens. We suggest you set this initially at 25 (all rows will fit on one normal size screen) and use the larger limits for when you are familiar with the system.

The limit you choose will remain until you change it.

A new option, **Filter By**, appears only on the Reference Names and Notes results screen and offers the same filters as in current MIDAS **Limit Search To**.

Most columns of data may be **sorted** by clicking on the column header – the **sort** icon  $\overline{1}$  will appear indicating that the column is sorted. A second click will reverse the sequence of the sort.

In the Record screens you may also **Search** across one or more columns using the row with blank fields at the top of the list. Within a field you may search with more than one contiguous word. This search is limited to the rows displayed on the screen at the time. It does not include other pages.

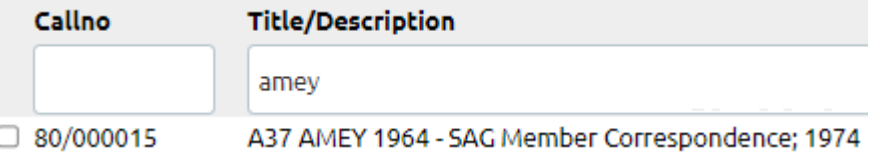

#### **Within the Record screens (Accession, Item and Reference records)**

These records use the same blue tabs as in the current MIDAS catalogue. The main difference is that the **count of relevant records** appears within the individual tabs.

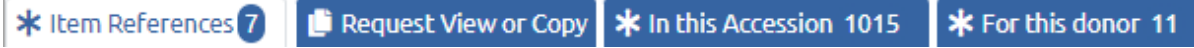

# **MIDAS Catalogue**

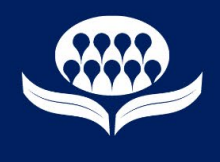

As with the search screens, the white tab indicates which view is being displayed.

### **Requests to View or Copy**

There are a few cosmetic changes but functionality is the same as current MIDAS.

One change is where the shopping basket appears – it's now in top right of the banner area and looks

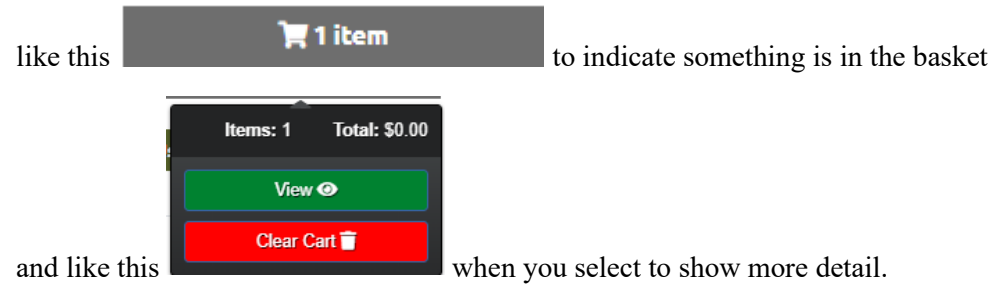